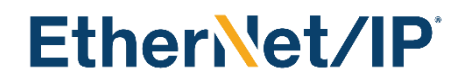

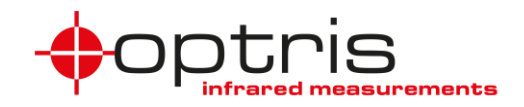

### **Optris XI/CSV EtherNet/IP interface**

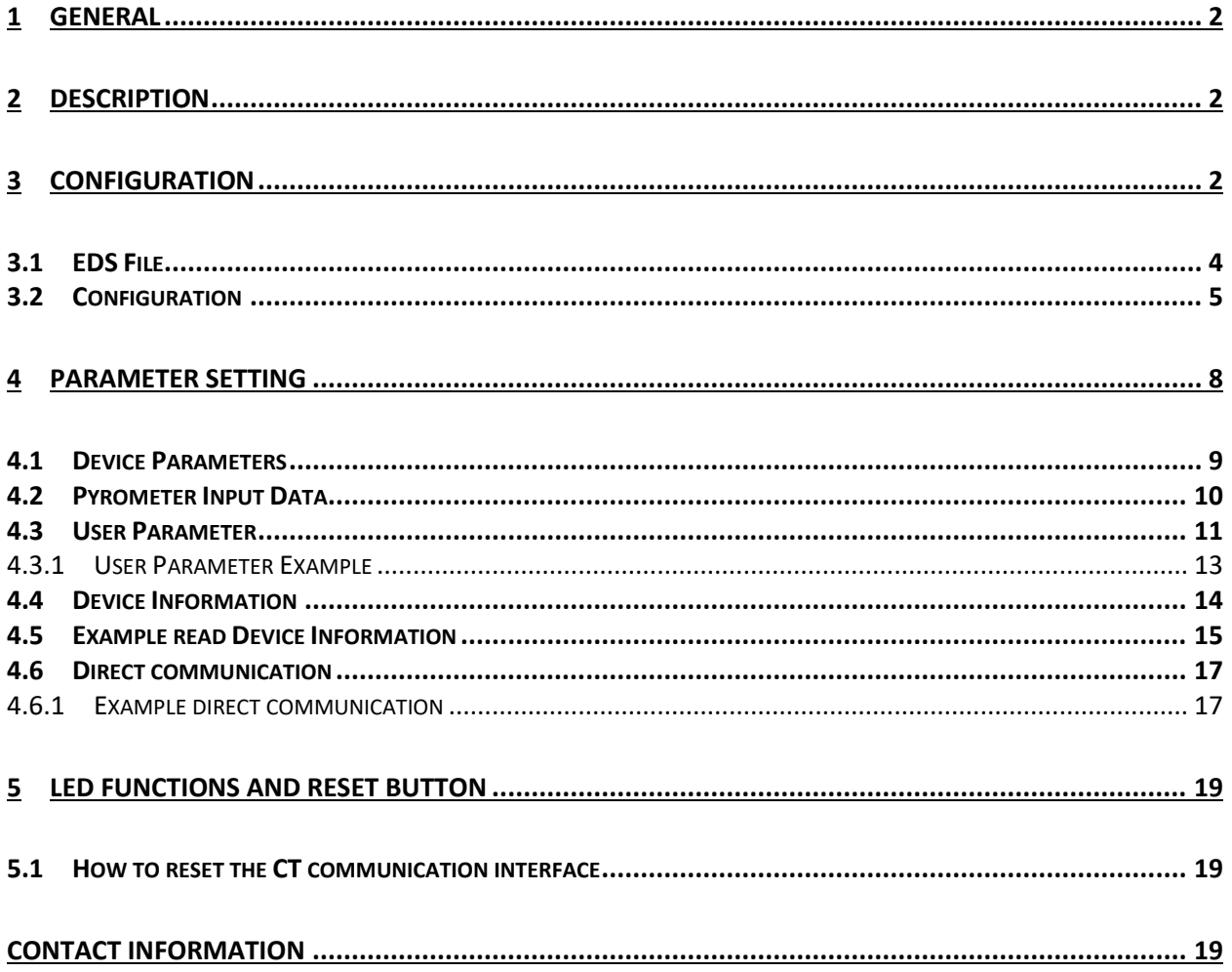

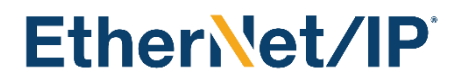

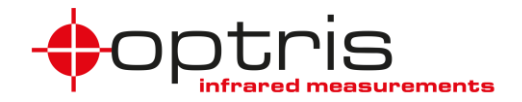

### <span id="page-1-0"></span>**1 General**

The Optris XI/CSV EtherNet/IP interface board can be easily installed inside the electronic box of any Xi (except Xi 400) or CSvsion. The XI/CSV EtherNet/IP interface connector is a 4-pin M12 connector, Dcoded, installed on an extra electronic box. It is suited for industrial Ethernet with an IP67 protection rate. An extra implemented software stack guarantees the EtherNet/IP communication functionality.

The EtherNet/IP settings are stored on the board and the board communicates with the Optris devices via serial interface. The EtherNet/IP settings remain on the board in case of interchanging the Optris devices.

### <span id="page-1-1"></span>**2 Description**

Optris XI/CSV EtherNet/IP interface board basic characteristics:

- Device class: adapter device
- Device type: 06h
- Connection: 1 x M12
- Transfer speed up to 100Mbit/s full-duplex, auto-negotiation capable

The EtherNet/IP module maps the object temperature, internal temperature, device status, and other device data to its Input Assembly which is then sent onto the EtherNet/IP network using CIP. In the initialization phase, the XI/CSV EtherNet/IP interface board sends the device's configuration data which is accessible for setup via the PLC programming software Controller Tags. Furthermore, XI/CSV EtherNet/IP interface board allows you to change a subset of parameters in data exchange mode using different classes.

### <span id="page-1-2"></span>**3 Configuration**

The easiest way to incorporate an EtherNet/IP device into a PLC programming software Project is by installing the EDS file and selecting the right module type (ACXICSVEIPK).

The ACXICSVEIPK interface is delivered in DHCP mode. For changing the IP address and the IP mode to static use the *"EtherNet/IP Address Commissioning Tool".*

Start the Rockwell *"EtherNet/IP Address Commissioning Tool*", go to **Settings**, select the used EtherNet adapter, and go to **Unassigned**.

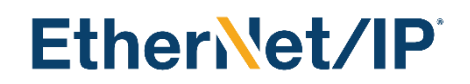

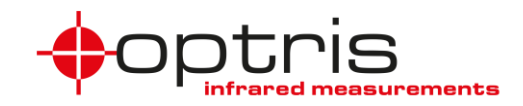

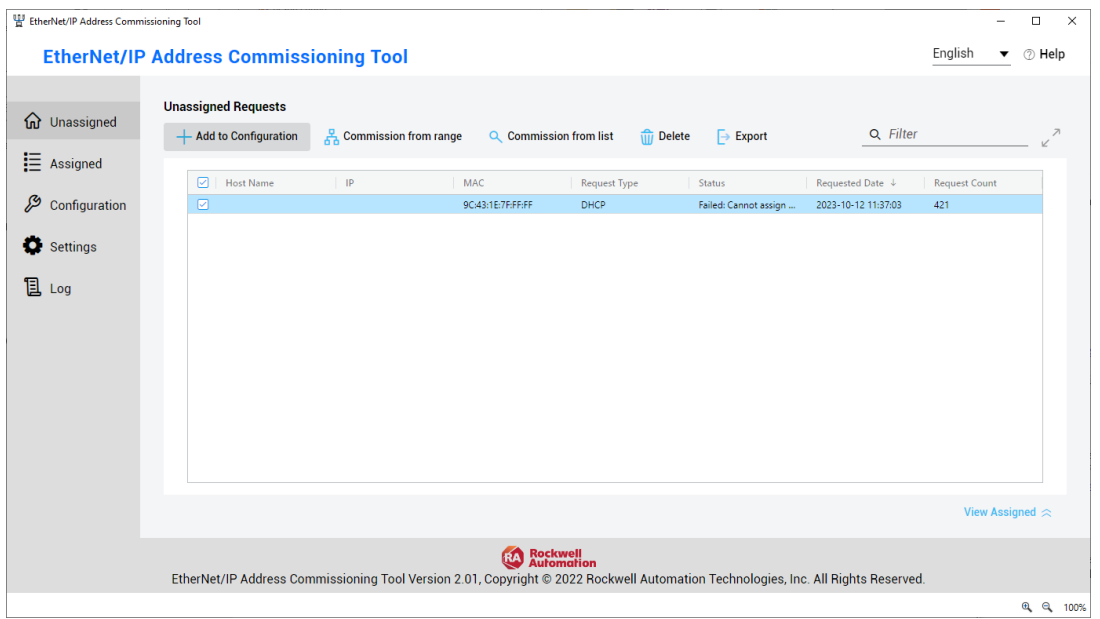

#### Select the device and click **Add to Configuration**. Set an IP address and a short description and click **OK**.

Click **Assigned**, select the device, and click **Set IP Configuration Mode**

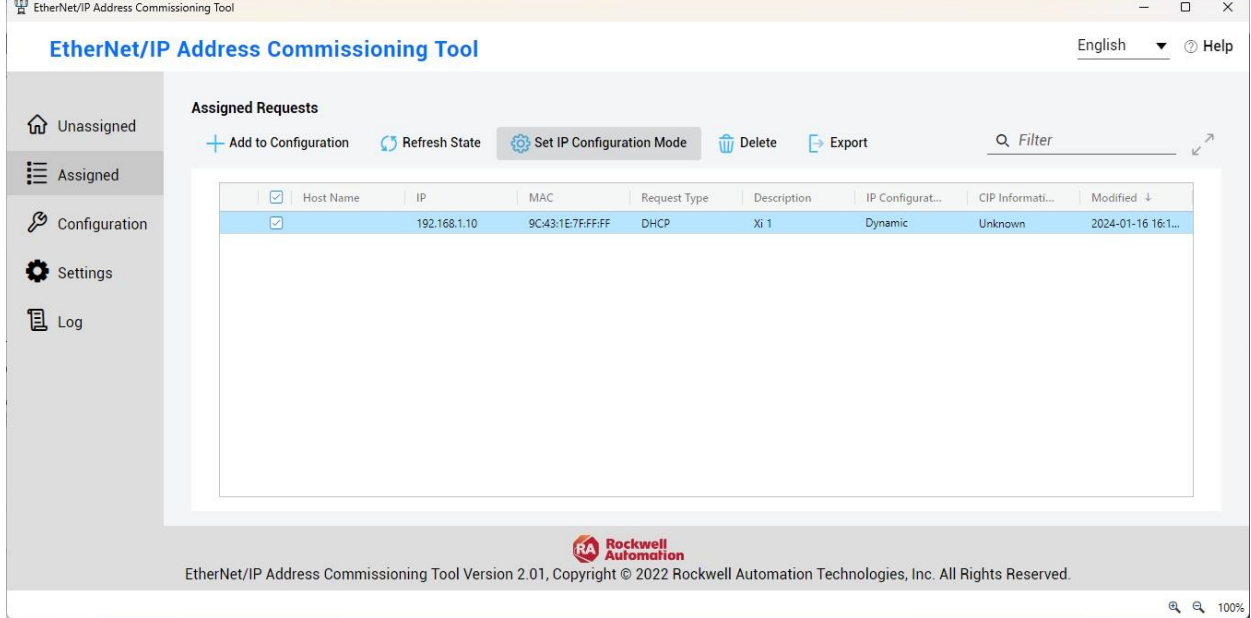

Set the IP mode to Static Mode, click **Apply,** and close the program.

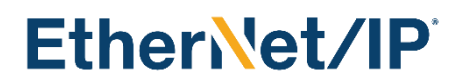

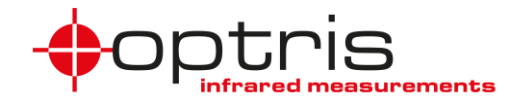

### <span id="page-3-0"></span>**3.1 EDS File**

To allow for easier implementation in automation projects, the device manufacturer describes the device features in an EDS file, which is supplied to the end-user and can be installed into the PLC programming environment using *"Rockwell Automation – Device Description File Installation Tool*".

The XI/CSV EtherNet/IP device EDS file is named: **ACXICSVEIPK.EDS**

Start the *"Rockwell Automation – Device Description File Installation Tool*" and click on **Add Device Description File***.*

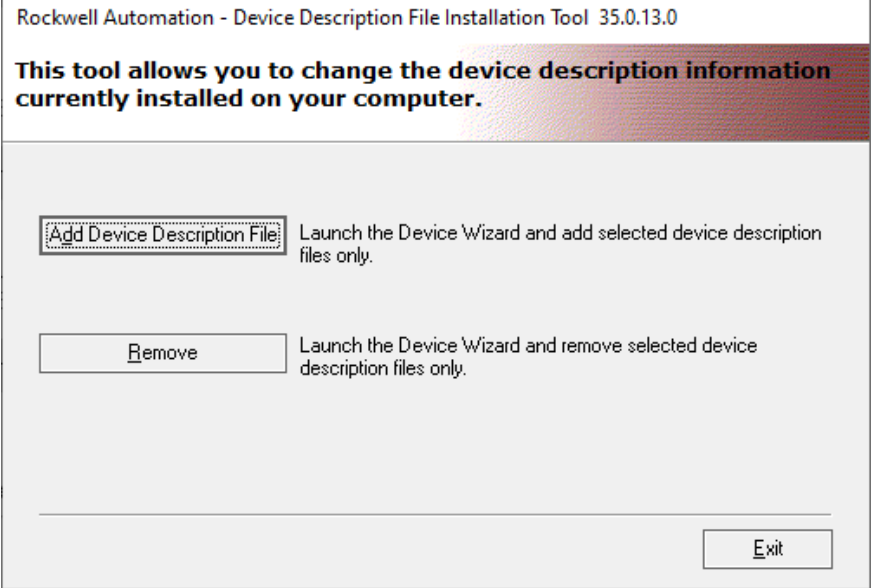

Select the option **Register a single device description file** and browse to the file **ACXICSVEIPK.EDS** file.

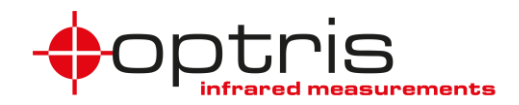

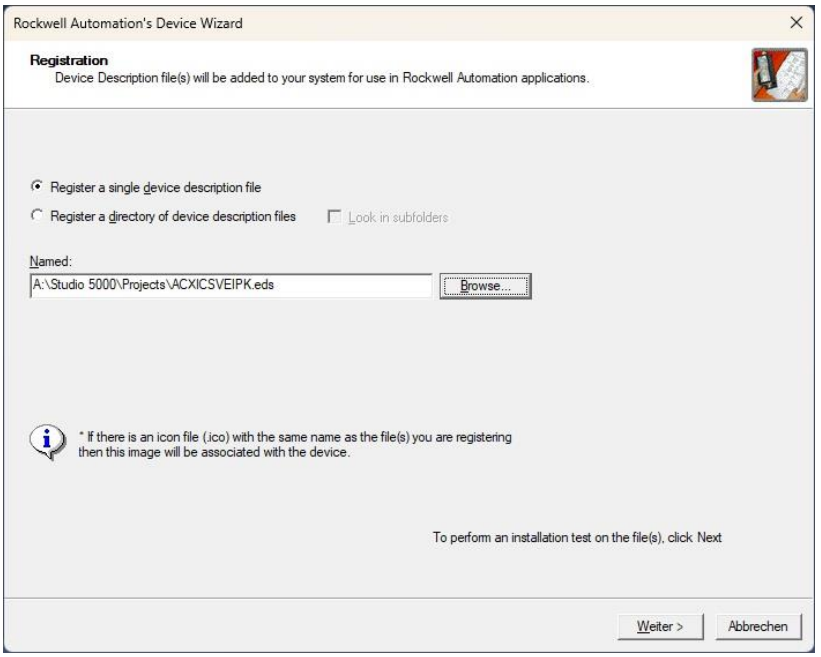

Click **next** until the message appears that the installation is completed and close the software *"Rockwell Automation – Device Description File Installation Tool*".

Now the **ACXICSVEIPK.EDS** file is installed and the Optris device can be inserted into your project.

### <span id="page-4-0"></span>**3.2 Configuration**

The XI/CSV EtherNet/IP device configuration using the EDS file (after it has been installed) only consists of choosing the right module, naming the device, and typing in its IP address.

For the installation of the EDS file use the "*Rockwell Studio 5000"* and create a new project. You have also the possibility to import an existing project. Select the controller, name your project, and choose the location for the file.

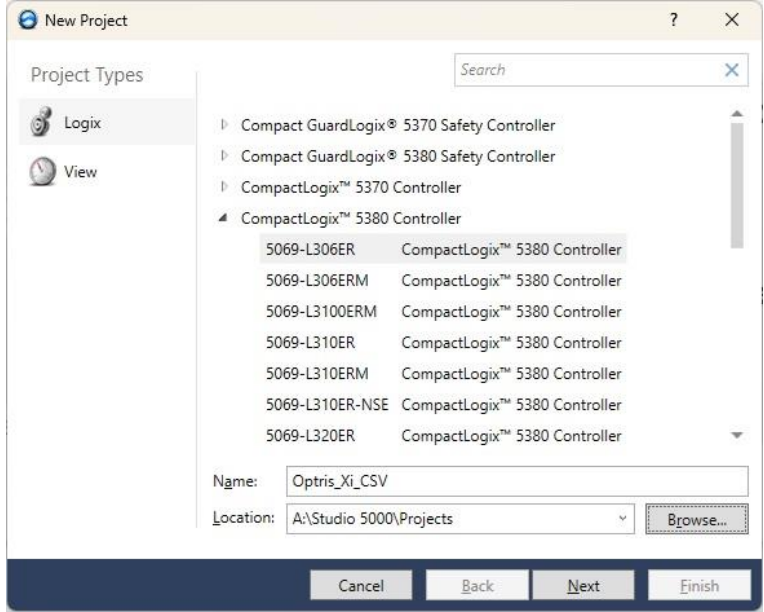

Connect the Optris\_XI\_CSV to the AB PLC port click with the right mouse button on your port in the project and add a New Module.

ACXICSVEIPK-MA-E2024-01-A 5

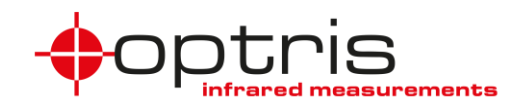

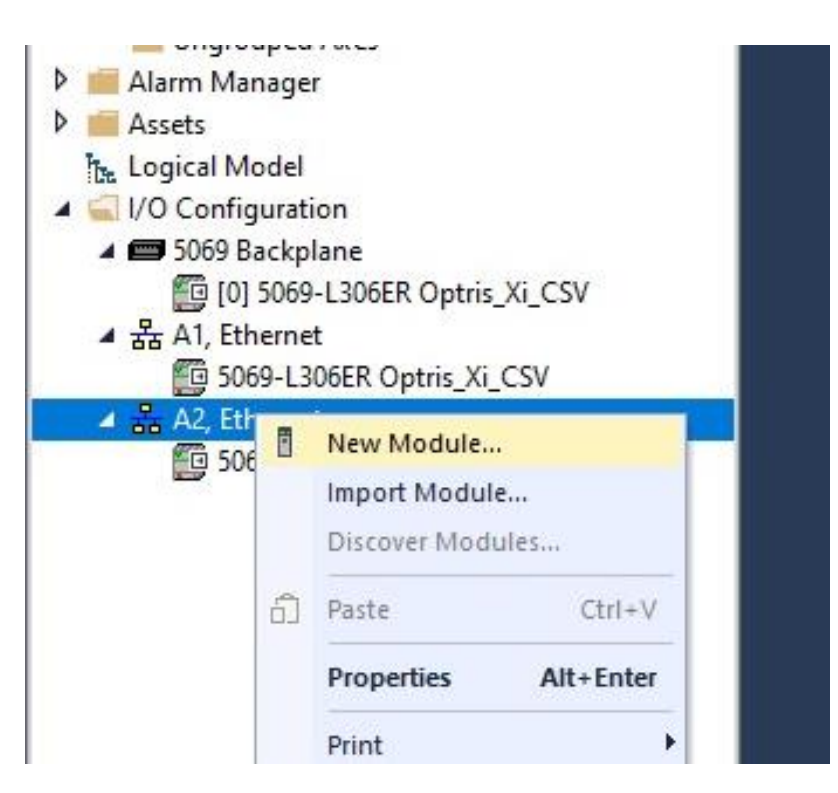

Select the module type, after filtering **ACXICSVEIPK**, and click on **Create**.

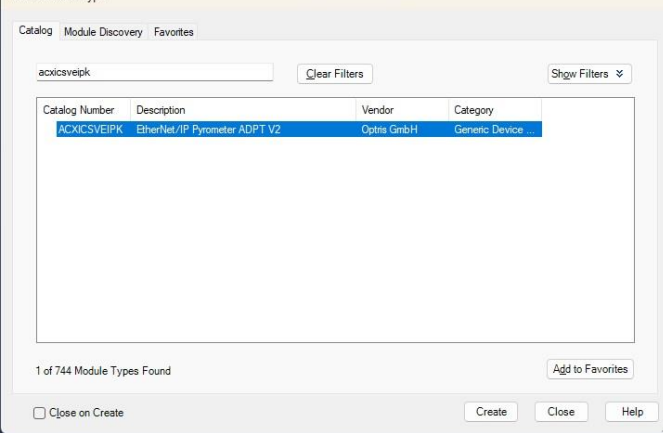

Set the name and the Ethernet Address to your Optris device address and click on **OK**.

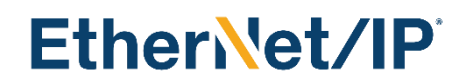

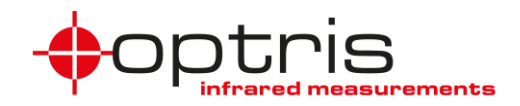

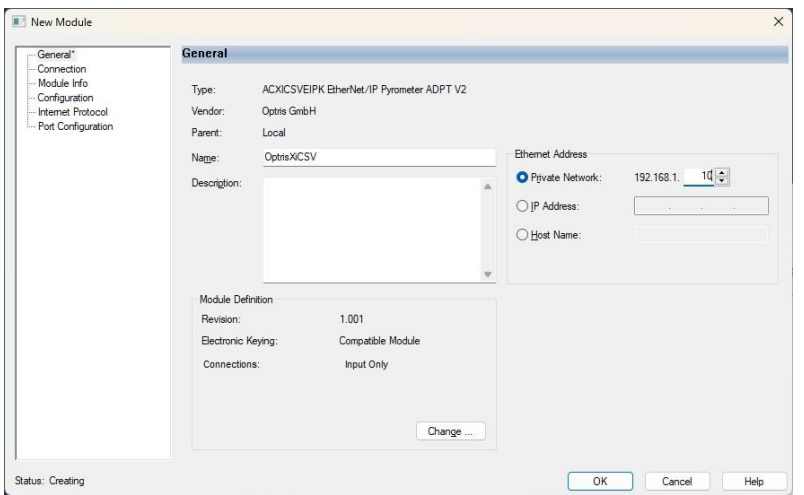

#### Now the Project has to be downloaded to the PLC.

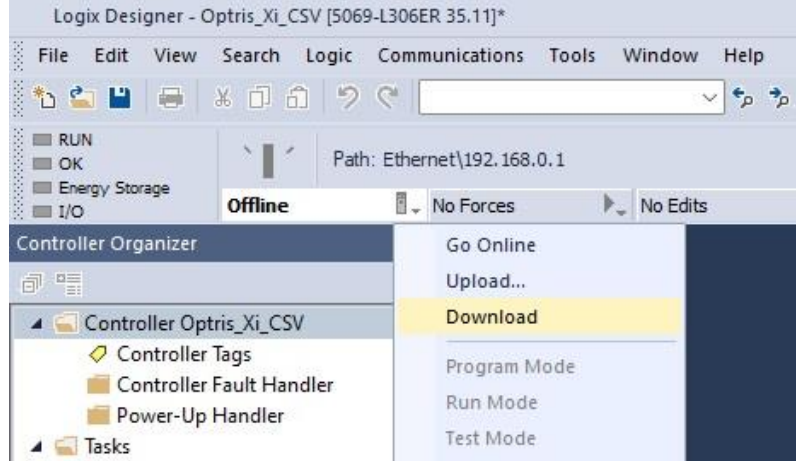

Start the PLC program by clicking **Run Mode**. To see the current cyclic values double-click on the **Controller Tags**.

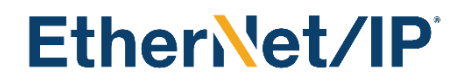

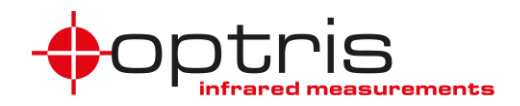

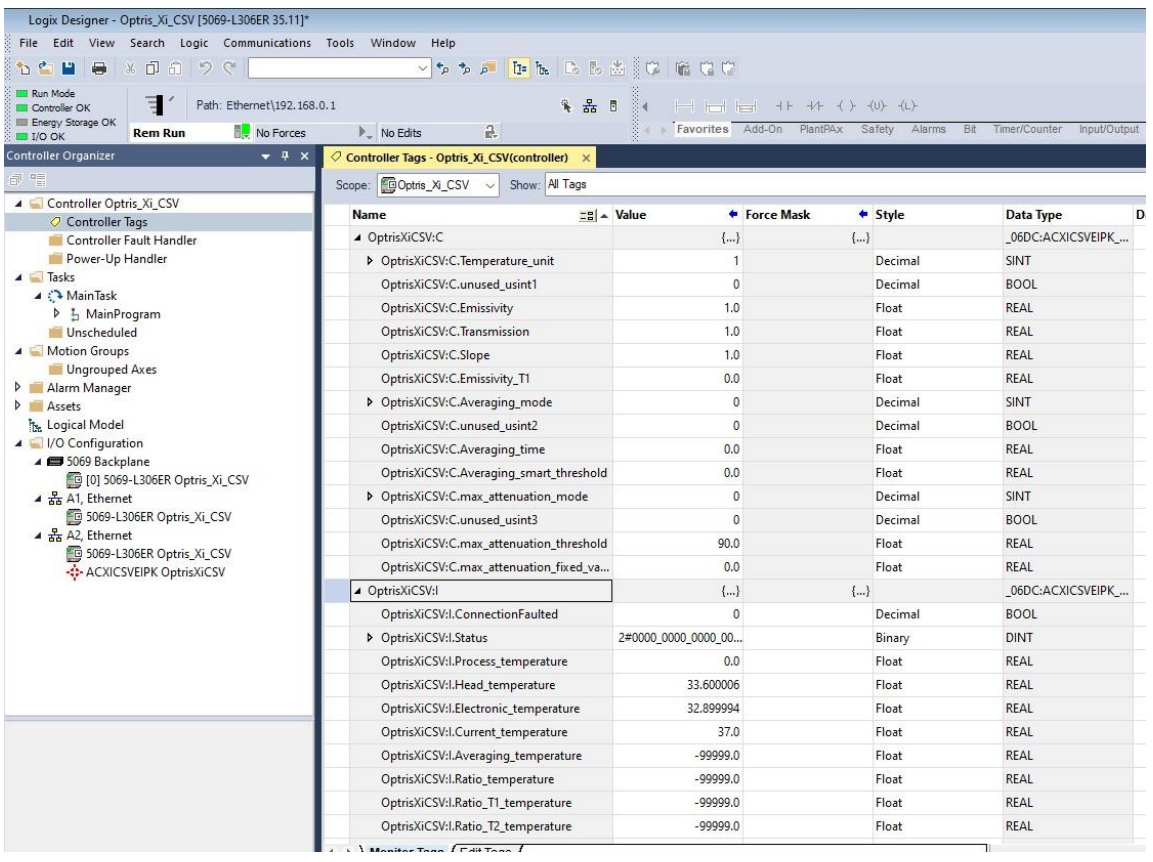

### <span id="page-7-0"></span>**4 Parameter Setting**

Some settable parameters of an Optris device are available in the Configuration Data. Changing the parameters this way can only happen upon device initialization, i.e. when downloading the program to the PLC (default values are sent if no changes have been made). Once the parameter setting has been performed, the I/O device is ready to send cyclic productive data. While certain device characteristics are parameterizable only during the configuration, others can also be set in the data exchange mode using different classes. The tables below contain all the parametrizable characteristics and are followed by a short implementation description. If a value is not defined for a type of a device the value of *-99999.0* appears.

### ACXICSVEIPK-MA-E2024-01-A 8

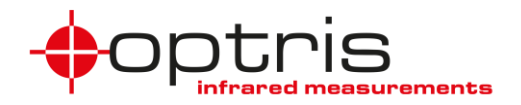

### <span id="page-8-0"></span>**4.1 Device Parameters**

The parameters included in the Configuration Data are accessible through Controller Tags in the Rockwell PLC programming environment (*Rockwell Studio 5000*). Changing them in the controller tags will first have an effect after downloading the program to the PLC. The Rockwell programming software allows however for an easy saving of these tags so that the values can always be sent as default upon initialization. These values must also be included in the user parameters. The configuration data length is 28 bytes.

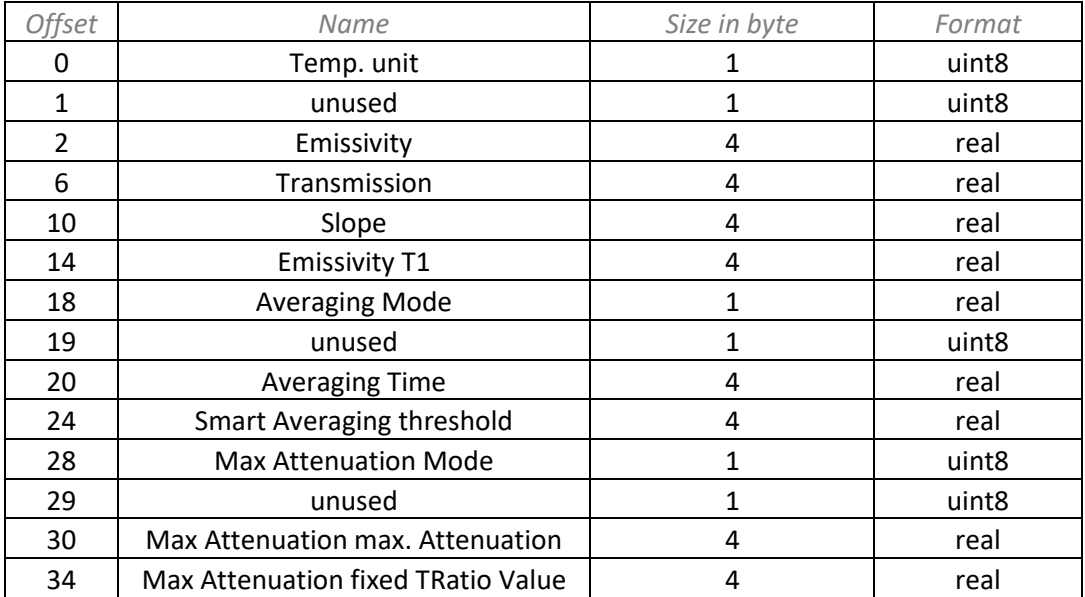

**Table 1:** Config data; once after project start (write only)

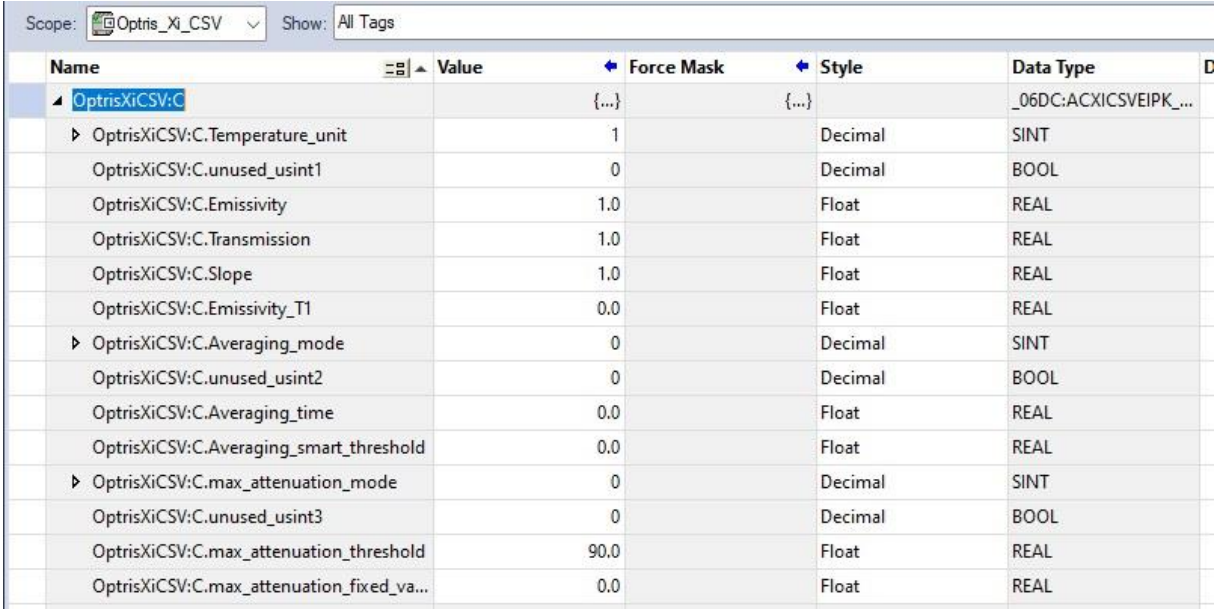

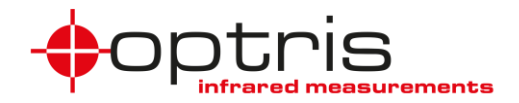

### <span id="page-9-0"></span>**4.2 Pyrometer Input Data**

The EtherNet/IP device Input data length is 60 bytes; the communication format is SINT. **Table 2**: Input Data; (cyclic – read-only)

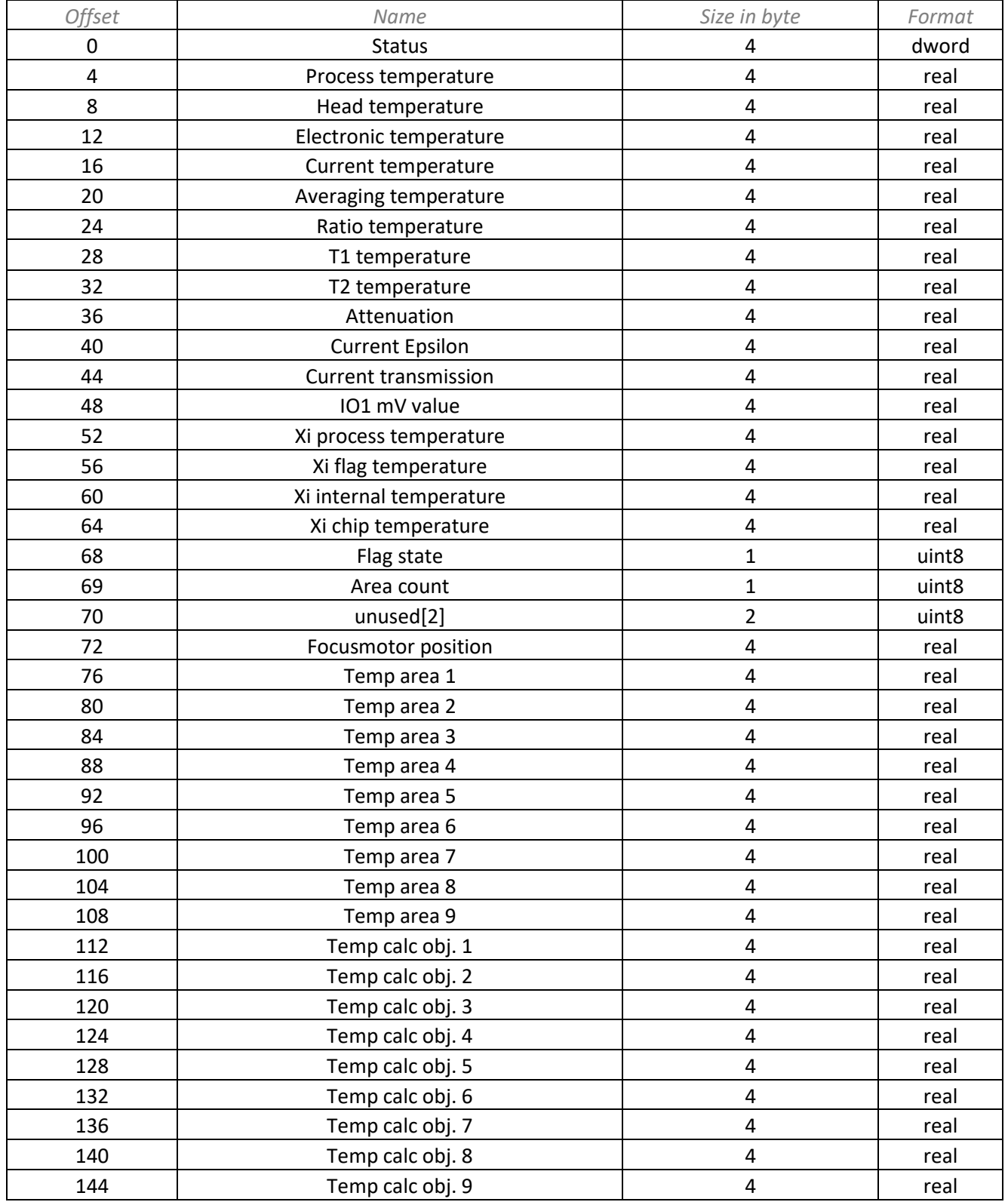

### ACXICSVEIPK-MA-E2024-01-A 10

Optris GmbH Ferdinand-Buisson-Str. 14<br>13127 Berlin 13127 Berlin Tel. +49 (0)30 500 197-0 [info@optris.com](mailto:info@optris.com)

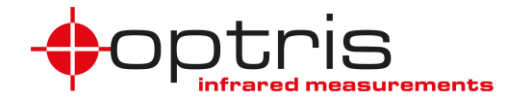

### <span id="page-10-0"></span>**4.3 User Parameter**

The EtherNet/IP device can read and set user parameters (see **[Table 3](#page-10-1)**). The user parameter class is 0x0f.

<span id="page-10-1"></span>**Table 3**: User Parameter; Clas 0x0f; Attribute 1

|                |                                    | Size in                 |        |              |
|----------------|------------------------------------|-------------------------|--------|--------------|
| Instance       | Name                               | byte                    | Format | R/W          |
| 1              | Temp. unit                         | 1                       | uint8  | R/W          |
| $\overline{2}$ | <b>Tprocess</b>                    | 4                       | real   | R            |
| 3              | Thead                              | 4                       | real   | ${\sf R}$    |
| 4              | Telectronic                        | 4                       | real   | ${\sf R}$    |
| 5              | Tcurrent                           | 4                       | real   | ${\sf R}$    |
| 6              | Taverage                           | $\overline{\mathbf{4}}$ | real   | ${\sf R}$    |
| 7              | Tratio                             | 4                       | real   | R            |
| 8              | T1                                 | $\overline{\mathbf{4}}$ | real   | $\mathsf R$  |
| 9              | T <sub>2</sub>                     | $\overline{\mathbf{4}}$ | real   | ${\sf R}$    |
| 10             | Attenuation                        | 4                       | real   | $\mathsf R$  |
| 11             | current emissivity                 | 4                       | real   | ${\sf R}$    |
| 12             | current transmission               | 4                       | real   | ${\sf R}$    |
| 13             | IO1 voltage                        | $\pmb{4}$               | real   | $\mathsf R$  |
| 14             | Laser on/off                       | $\mathbf{1}$            | uint8  | R/W          |
| 15             | <b>Status</b>                      | 4                       | uint32 | R            |
| 16             | Emissivity                         | 4                       | real   | R/W          |
| 17             | Transmission                       | $\overline{\mathbf{4}}$ | real   | R/W          |
| 18             | Slope                              | $\overline{\mathbf{4}}$ | real   | R/W          |
| 19             | <b>Emissivity T1</b>               | $\overline{\mathbf{4}}$ | real   | R/W          |
| 20             | <b>Averaging Mode</b>              | 1                       | real   | R/W          |
| 21             | <b>Averaging Time</b>              | 4                       | real   | R/W          |
| 22             | <b>Smart Averaging threshold</b>   | $\overline{\mathbf{4}}$ | real   | R/W          |
| 23             | Max Attenuation max. Attenuation   | $\overline{\mathbf{4}}$ | real   | R/W          |
| 24             | <b>Max Attenuation Mode</b>        | $\mathbf{1}$            | uint8  | R/W          |
| 25             | Max Attenuation fixed TRatio Value | 4                       | real   | R/W          |
| 26             | unused                             | $\overline{\mathbf{4}}$ | uint32 | R/W          |
| 27             | unused                             | 4                       | uint32 | R/W          |
| 28             | unused                             | 4                       | uint32 | R/W          |
| 29             | unused                             | 4                       | uint32 | R/W          |
| 30             | Xi Tprocess                        | 4                       | real   | $\mathsf{R}$ |
| 31             | Xi Tflag                           | 4                       | real   | ${\sf R}$    |
| 32             | Xi Tinternal                       | 4                       | real   | R            |
| 33             | Xi Tchip                           | 4                       | real   | $\mathsf R$  |
| 34             | Flag state                         | $\mathbf 1$             | uint8  | R/W          |
| 35             | Focusmotor position                | 4                       | real   | R/W          |
| 36             | Area count                         | $\mathbf{1}$            | uint8  | R            |

ACXICSVEIPK-MA-E2024-01-A 11

Optris GmbH Ferdinand-Buisson-Str. 14 13127 Berlin Tel. +49 (0)30 500 197-0 [info@optris.com](mailto:info@optris.com)

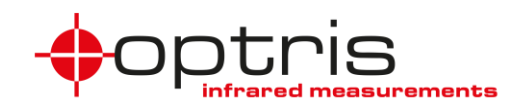

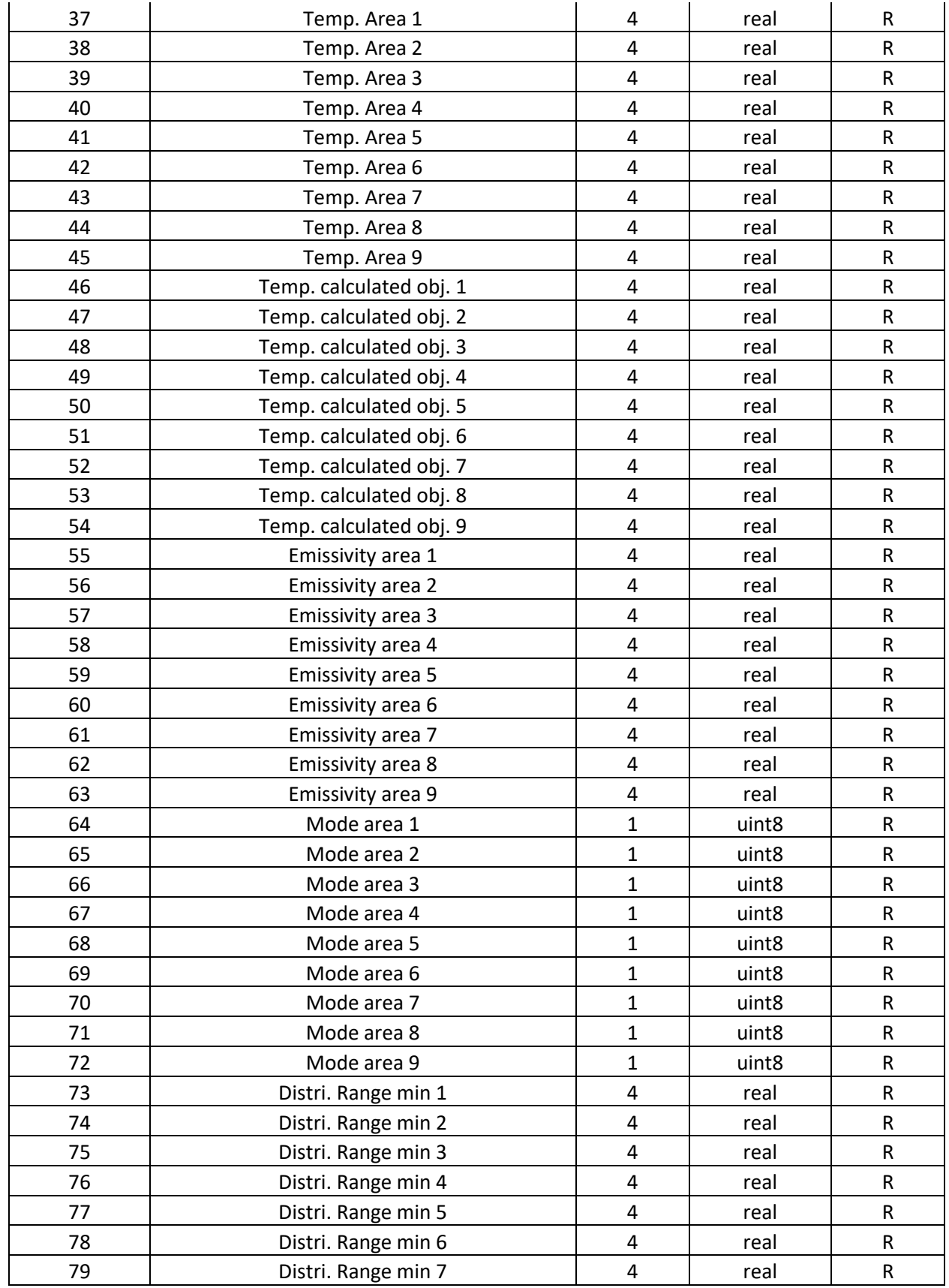

ACXICSVEIPK-MA-E2024-01-A 12

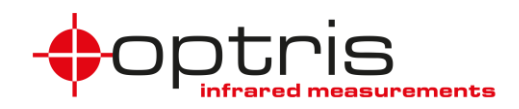

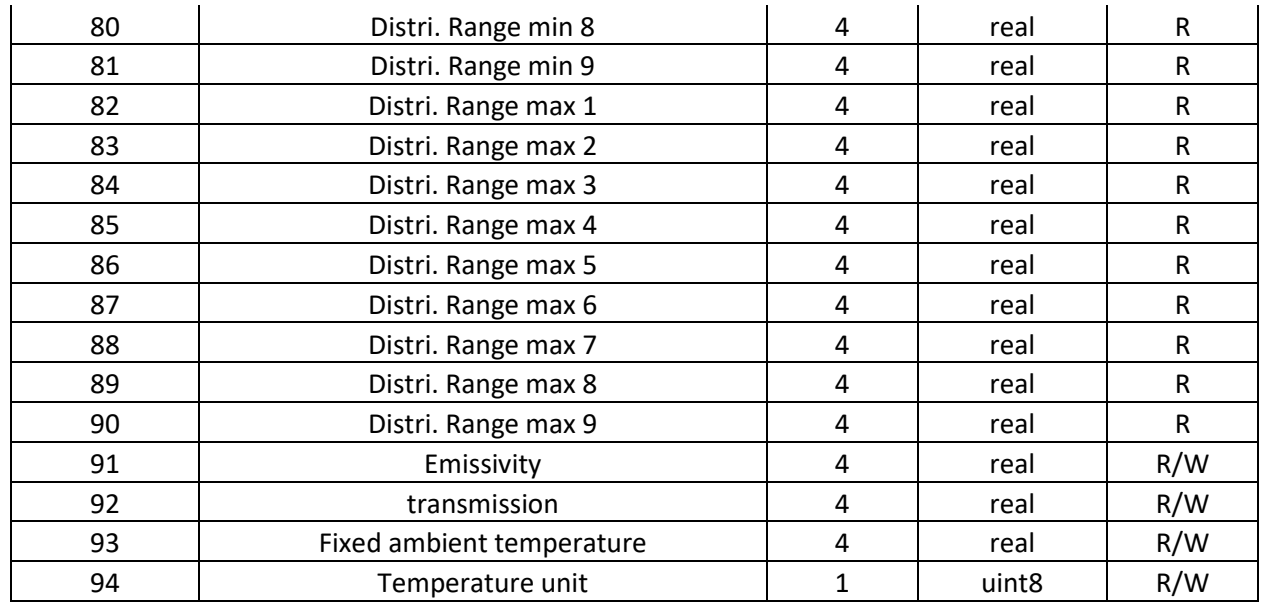

#### <span id="page-12-0"></span>**4.3.1 User Parameter Example**

Example of setting the *User Parameter* **Emissivity**.

Open your project and rename the controller's name (the names of the controller and the ACXICSVEIPK must be different) by double-clicking on the controller.

Create a **New Local Tag** for reading serial numbers and double-click on **Parameters and Local Tags**. Click on the **Edit Tags** tab and create 3 new tags as shown in the picture below.

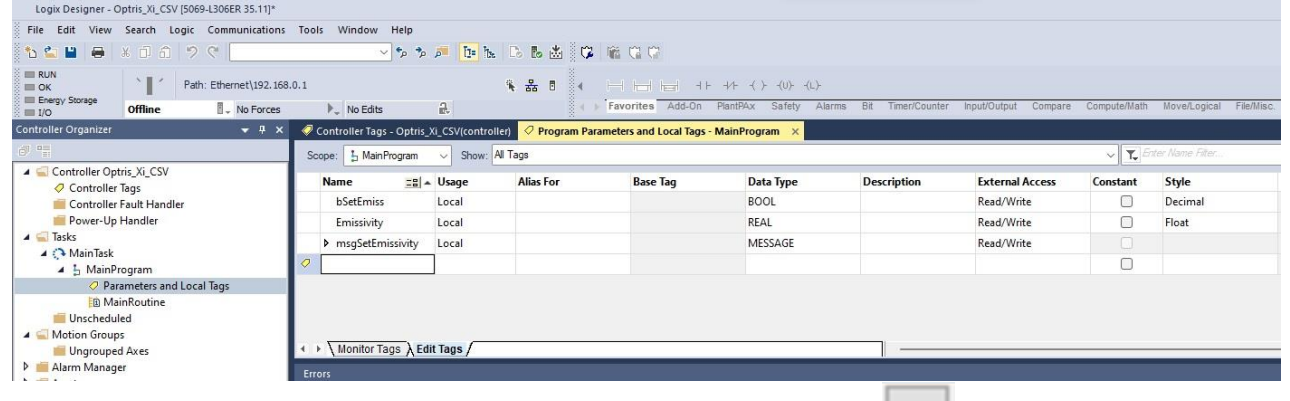

Create **MainRoutine** insert these 3 instructions and click on three dots [ **[ ....** ] in the MSG instruction.

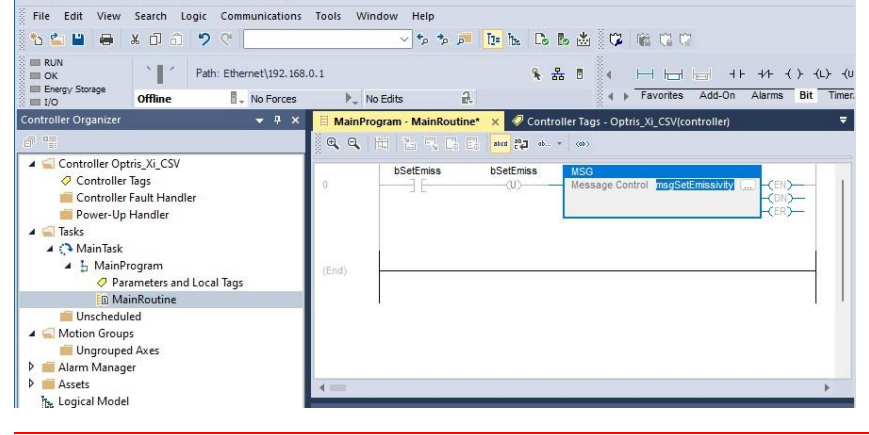

#### ACXICSVEIPK-MA-E2024-01-A 13

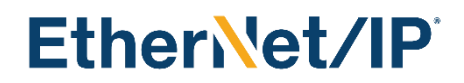

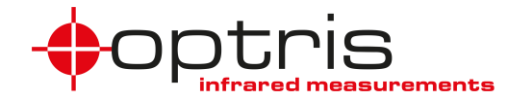

Set the configuration values according to **[Table 3,](#page-10-1) s**et the communication path to Optris\_XI\_CSV, and click on **OK**. Download the project to the PLC and start the PLC program in **Run Mode**.

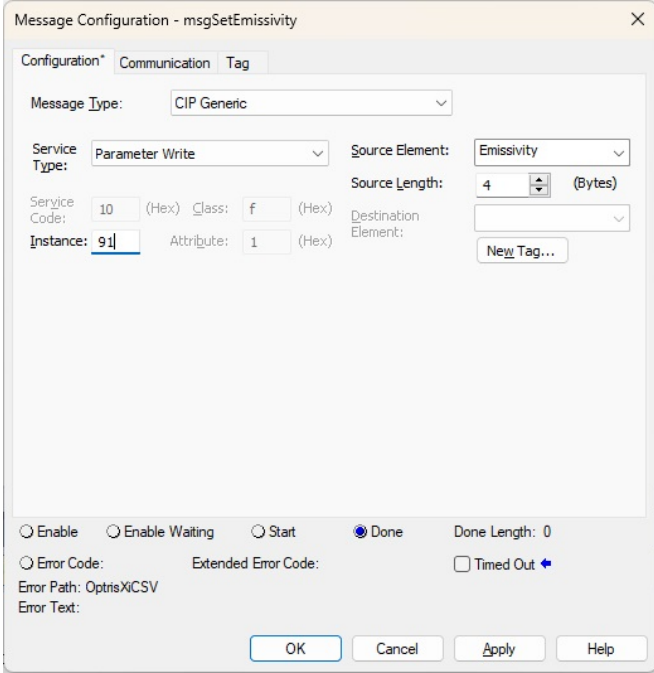

Double-click on **Parameters and Local Tags** and click on the **Monitor Tags** tab.

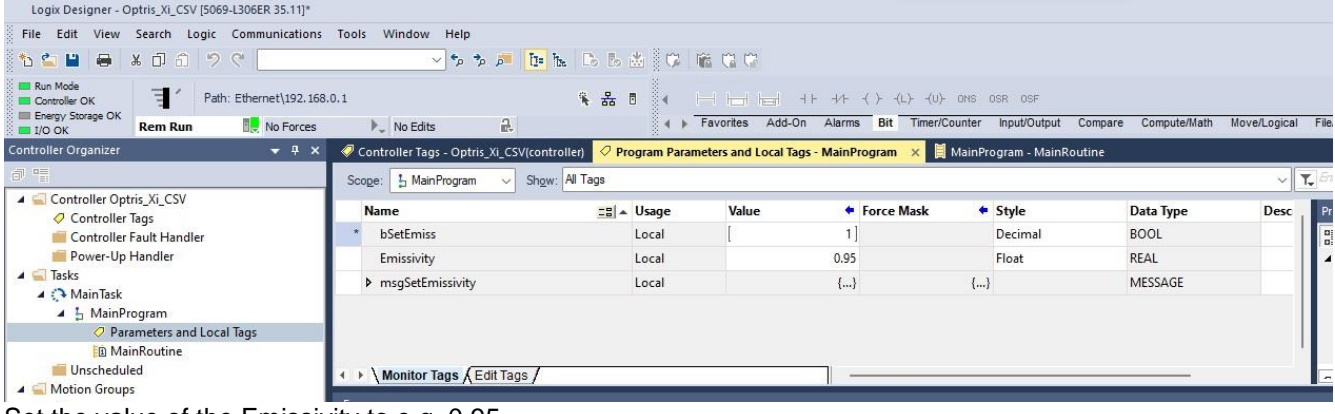

Set the value of the Emissivity to e.g. 0.95

### <span id="page-13-0"></span>**4.4 Device Information**

The XI/CSV EtherNet/IP device can read device information (see table). The device information class is 0x64.

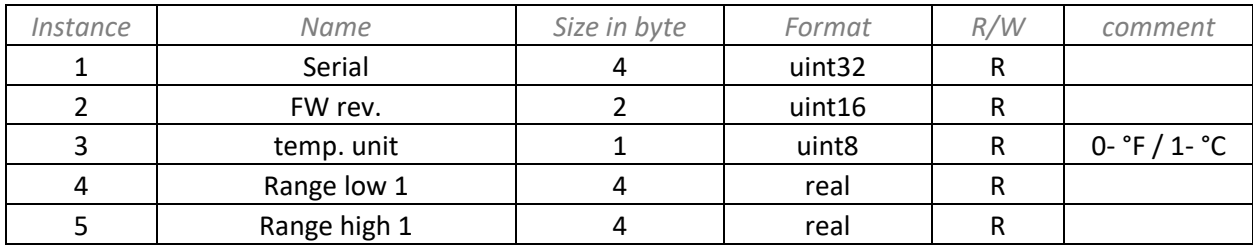

**Table 4**: Device information; class 0x64, Attribute 1

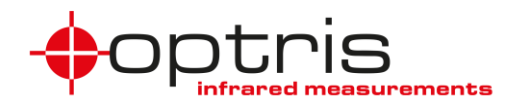

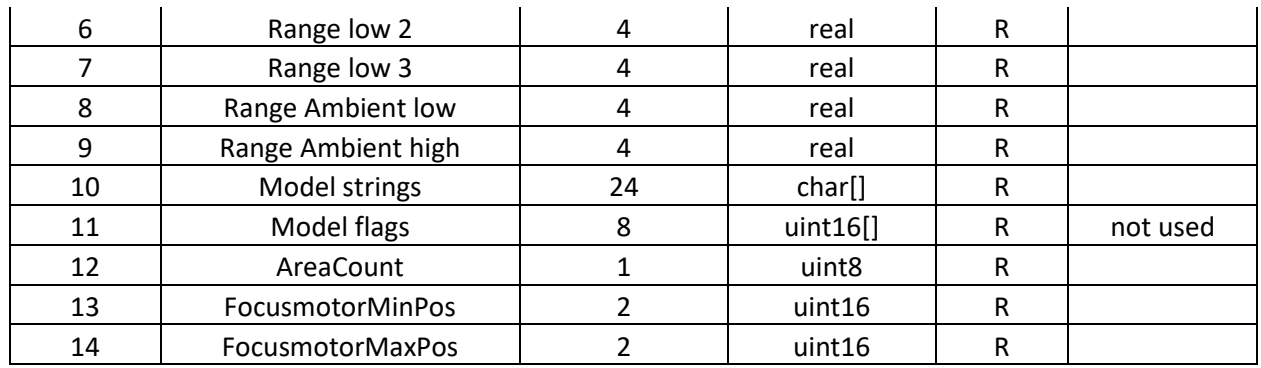

### <span id="page-14-0"></span>**4.5 Example read Device Information**

Example of reading serial number.

Open your project and rename the controller's name (the names of the controller and the ACXICSVEIPK must be different) by double-clicking on the controller.

Create a **New Local Tag** for reading serial numbers and double-click on **Parameters and local tags**. Click on **Edit Tags** and create 3 new tags shown in the picture below.<br>Logik Designer-Optris Xi CSV IS069-1306ER 35.111<sup>6</sup>

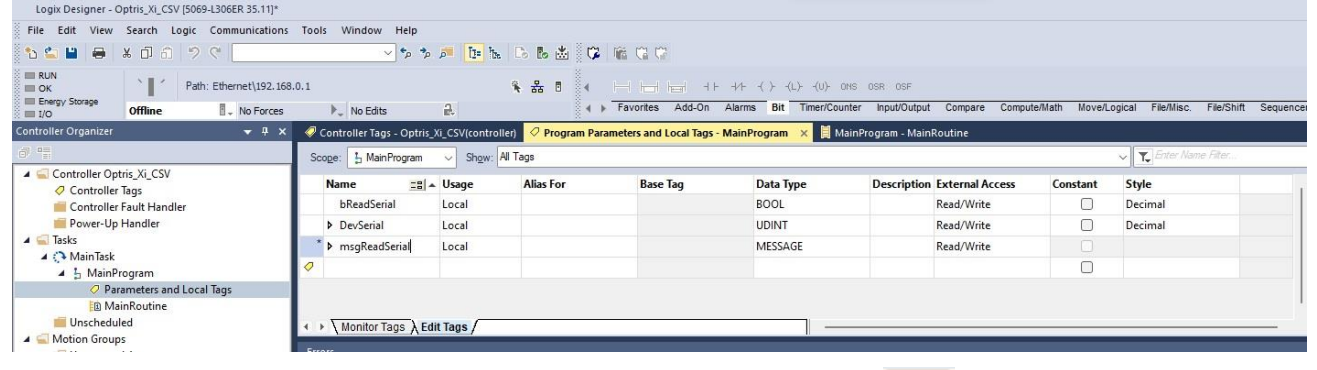

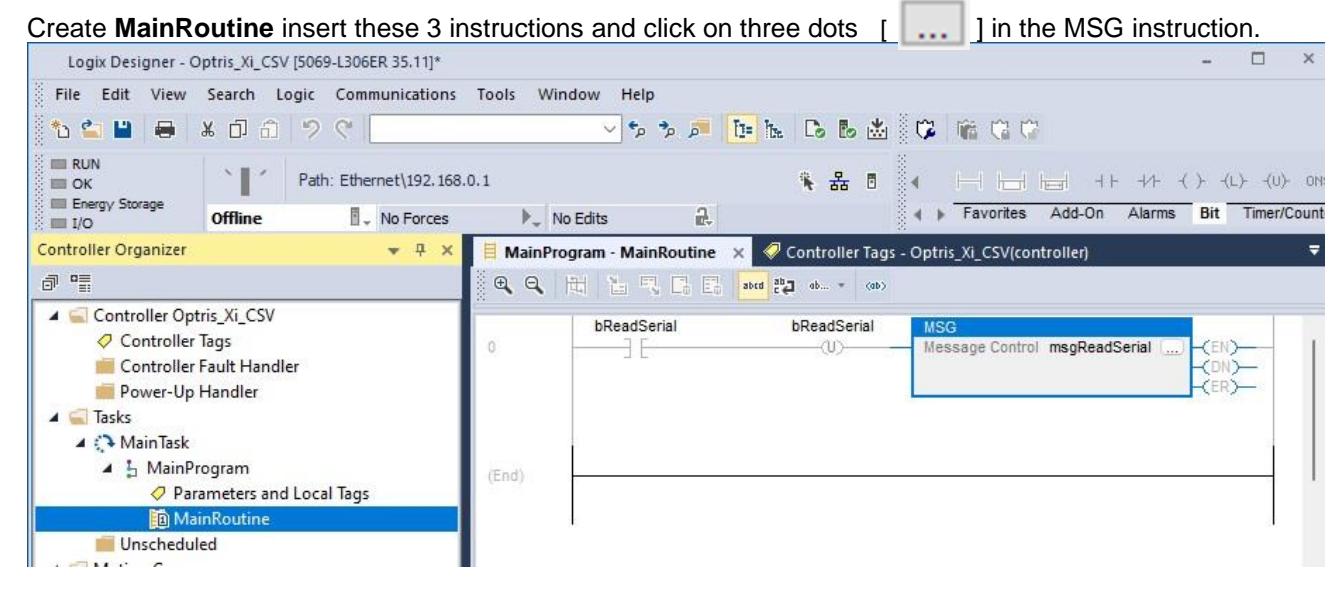

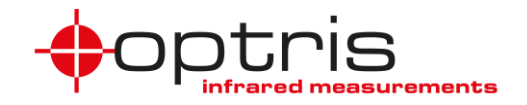

Set the configuration values according to **[Table 3,](#page-10-1) s**et the communication path to Optris\_XI\_CSV, and click on **OK**. Download the project to the PLC and start the PLC program in **Run Mode**.

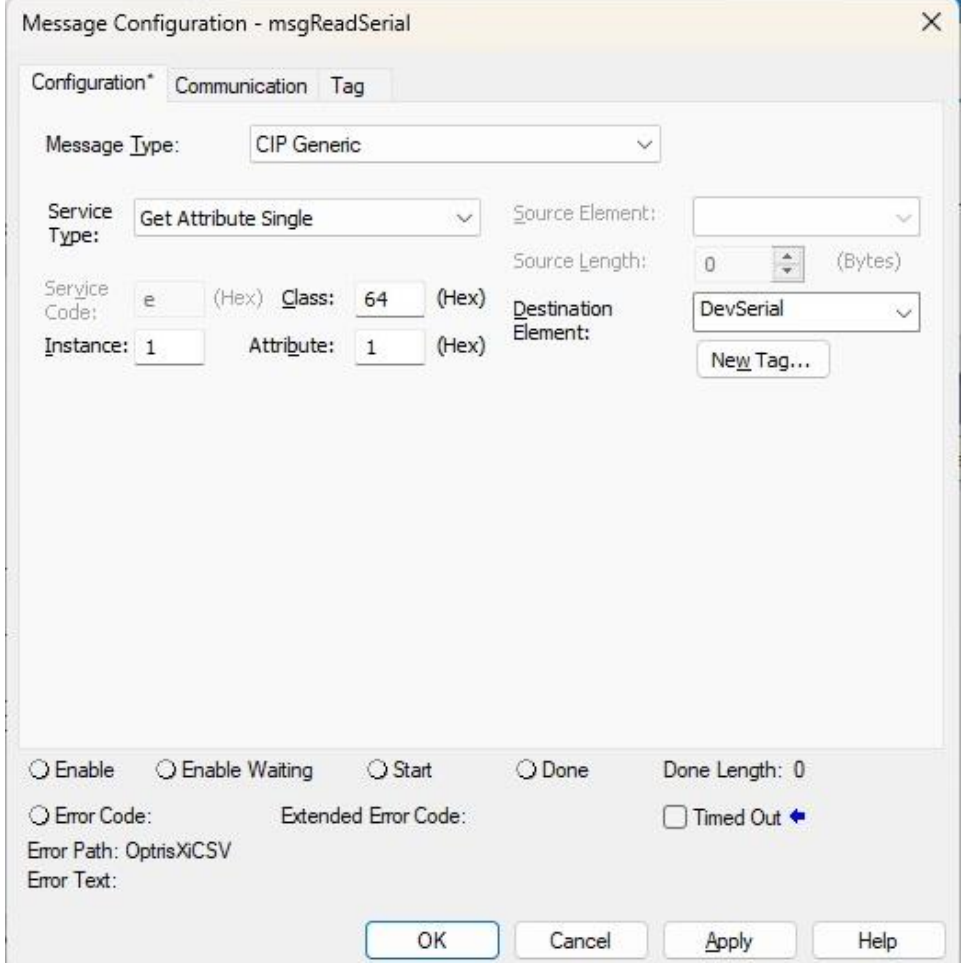

Double-click on **Parameters and Local Tags** and click on the **Monitor Tags** tab.

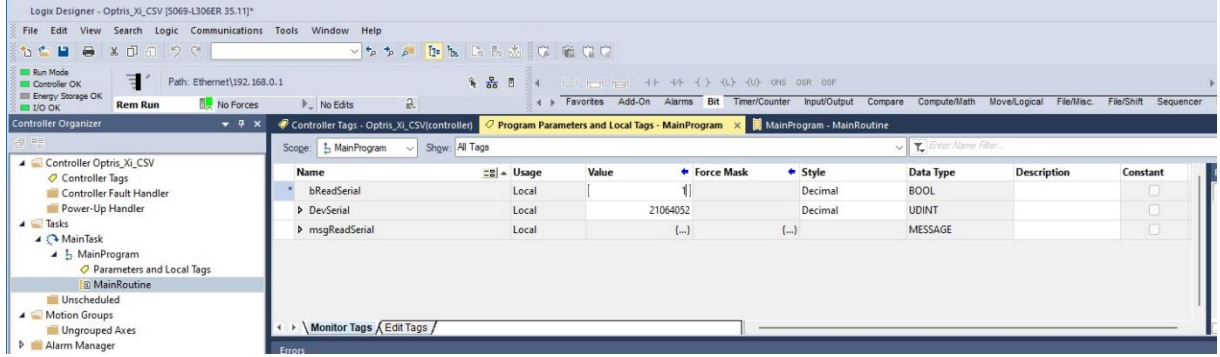

Set the value from bReadSerial to 1 and press Enter. The Serial number of the Optris\_XI\_CSV is shown under DevSerial.

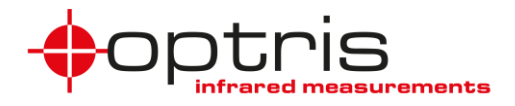

### <span id="page-16-0"></span>**4.6 Direct communication**

The XI/CSV EtherNet/IP device can communicate directly with the Optris device. The user parameter class is 0x65.

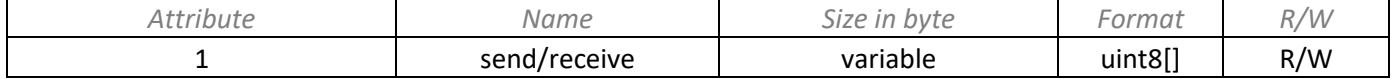

#### <span id="page-16-1"></span>**4.6.1 Example direct communication**

Example of setting USER PARAMETER **Emission**.

Open your project and rename the controller's name (the names of the controller and the ACXICSVEIPK must be different) by double-clicking on the controller.

Create a **New Local Tag** for reading serial numbers and double-click on **Parameters and Local Tags**. Click on the **Edit Tags** tab and create new tags like those shown in the picture below.

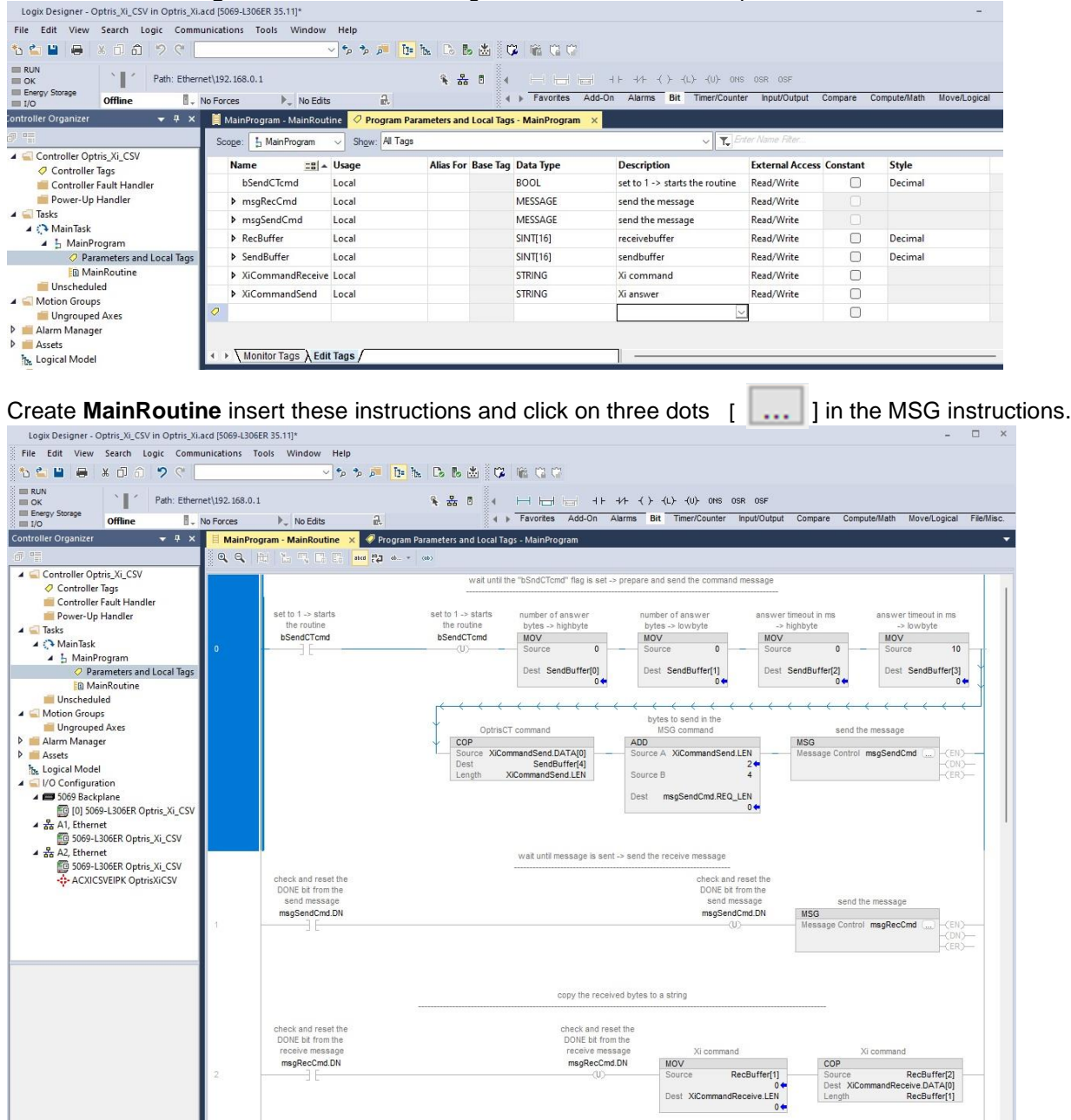

#### ACXICSVEIPK-MA-E2024-01-A 17

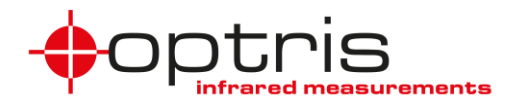

Set the configuration values like shown in the picture below, **s**et the communication path to Optris\_XI\_CSV, and click on **OK**. Download the project to the PLC and start the PLC program in **Run Mode**.

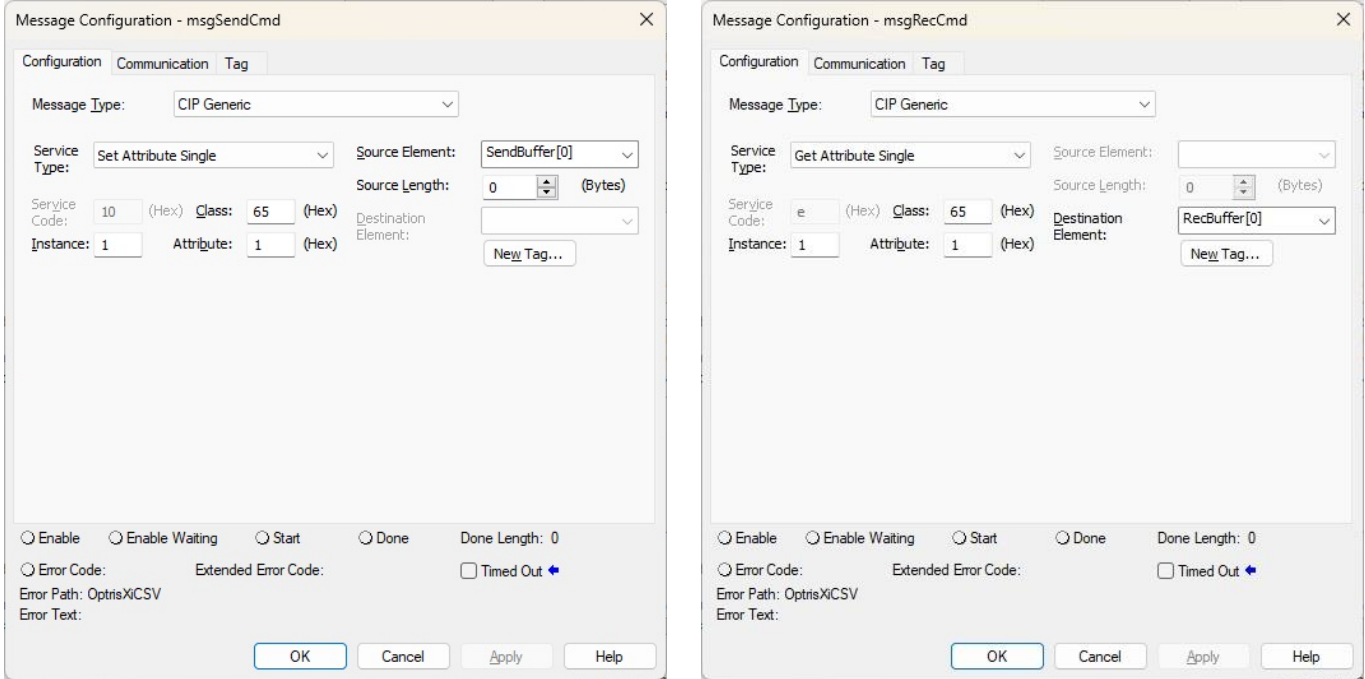

Double-click on **Parameters and Local Tags** and click on the **Monitor Tags** tab.

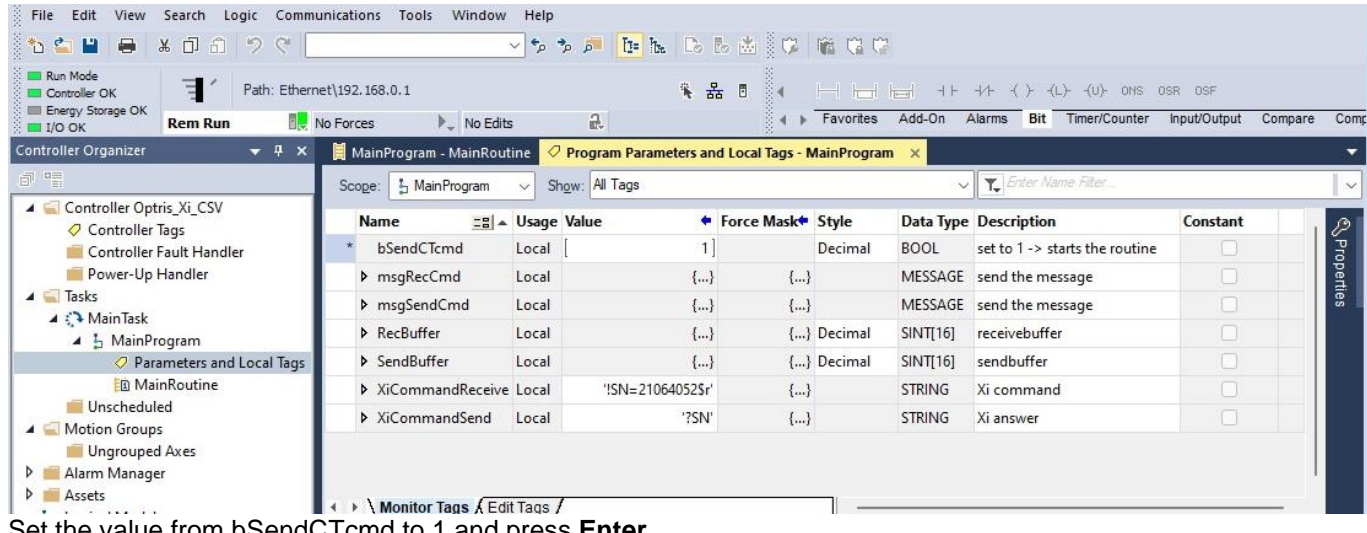

Set the value from bSendCTcmd to 1 and press **Enter**. The serial number of the Optris device is shown under XiCommandRecieve.

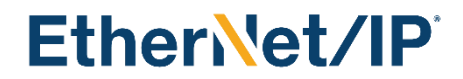

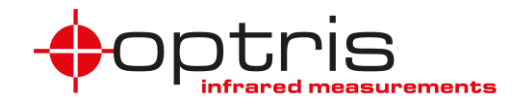

### <span id="page-18-0"></span>**5 LED functions and reset Button**

The XI/CSV EtherNet/IP module has 4 LED (I1…I4).

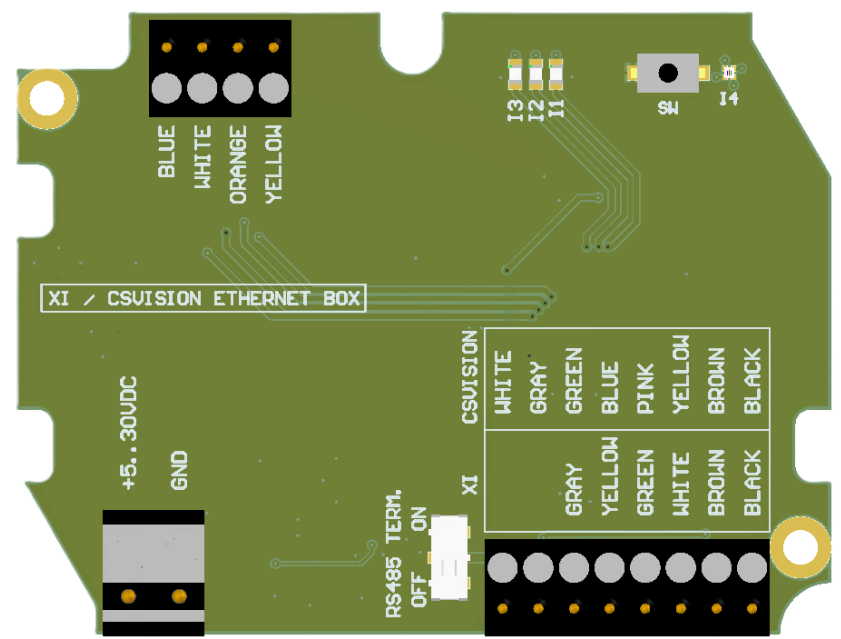

- I1 LED on  $\rightarrow$  The connection to the Optris device is established
- $I2 LED \rightarrow no$  function
- $13 LED$  on  $\rightarrow$  Ethernet connection is established
- $13 LED$  is flashing  $\rightarrow$  data transfer
- $I4 LED \rightarrow reset function$

### <span id="page-18-1"></span>**5.1 How to reset the CT communication interface**

The XI/CSV EtherNet/IP box must be switched off. Press the button **SW** on the board and switch the box on in the meantime. The I4 – LED flashes red. Release the button the fifth time it flashes. I4 – LED flashes green 5 times as confirmation. After reset follow settings are restored:

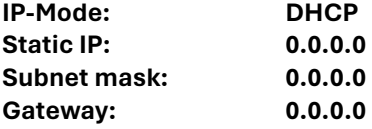

### <span id="page-18-2"></span>**Contact information**

**Optris GmbH Ferdinand-Buisson-Str. 14 13127 Berlin Germany**

**Tel.: +49 30 500197-0 Fax.: +49 30 500197-10**

**email: info@optris.global web: www.optris.global**

#### ACXICSVEIPK-MA-E2024-01-A 19

Optris GmbH Ferdinand-Buisson-Str. 14<br>13127 Berlin